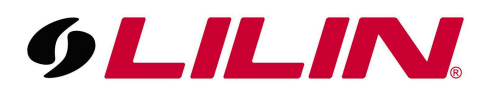

## Configuring a GJD IP PIR detector with a LILIN ZHR IP Camera for remote alarm detection

This guide assumes that you have already configured your LILIN IP camera and GJD IP detector.

Log in to the GJD detector and select 'Event' from the menu bar. Ensure the 'Events Enabled' radial box is select.

You will then see an 'Add Event' box towards the right-hand side of the screen, click this.

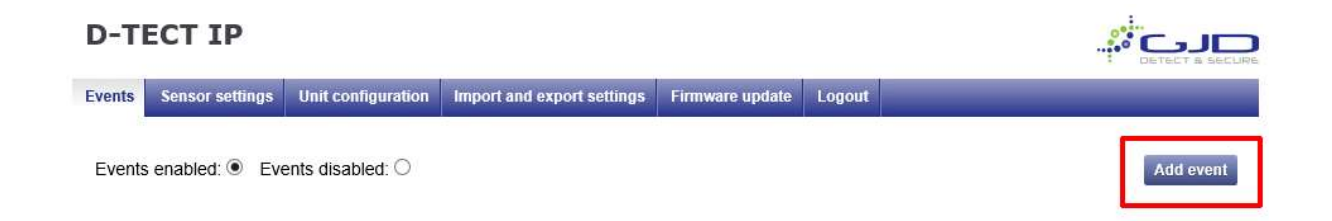

A popup window will now open. In this popup window, enter the trigger condition values that would you like to associate with this rule.

This guide will use the basic settings; however, these can be adjusted to meet your requirements.

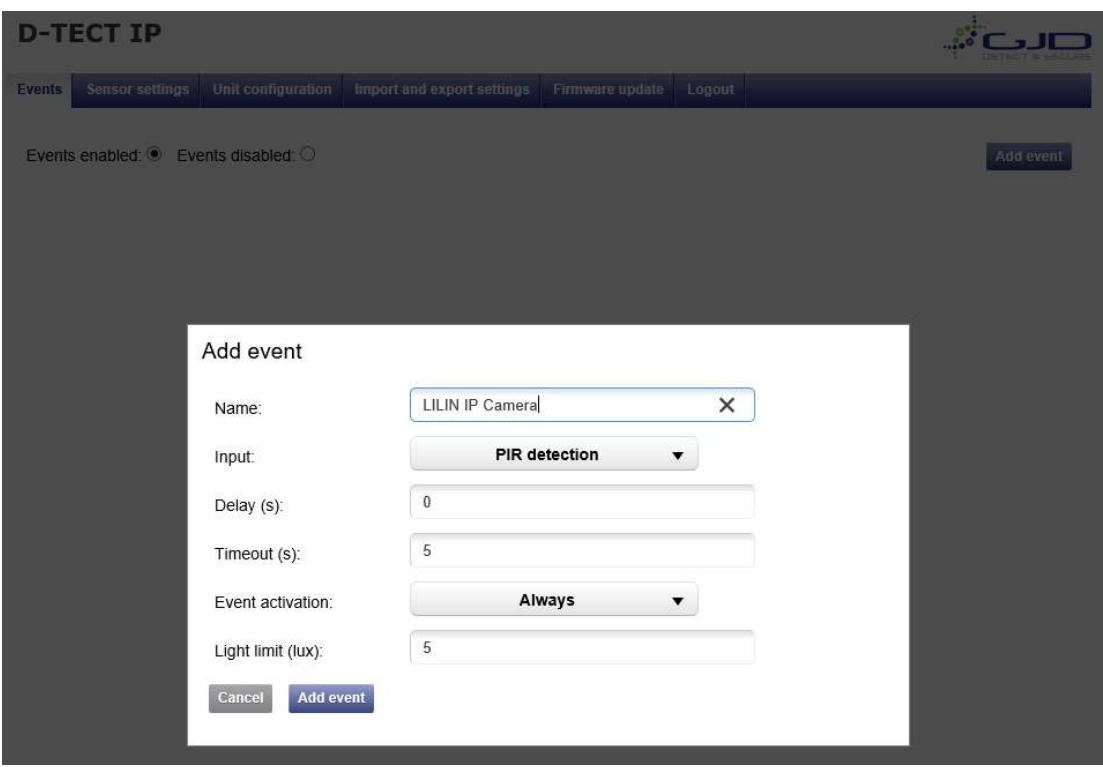

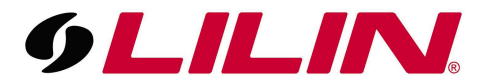

Once your event has been successfully added you will be returned to the 'Event' screen. You will now see an additional 'Add Action' box, click this.

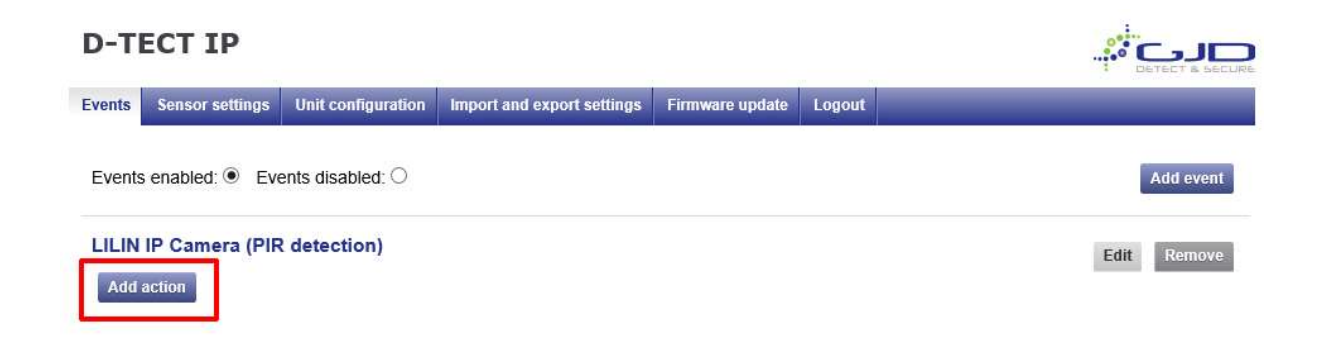

An add action window will now be displayed. Under 'Action Type' select 'Connect to URL.

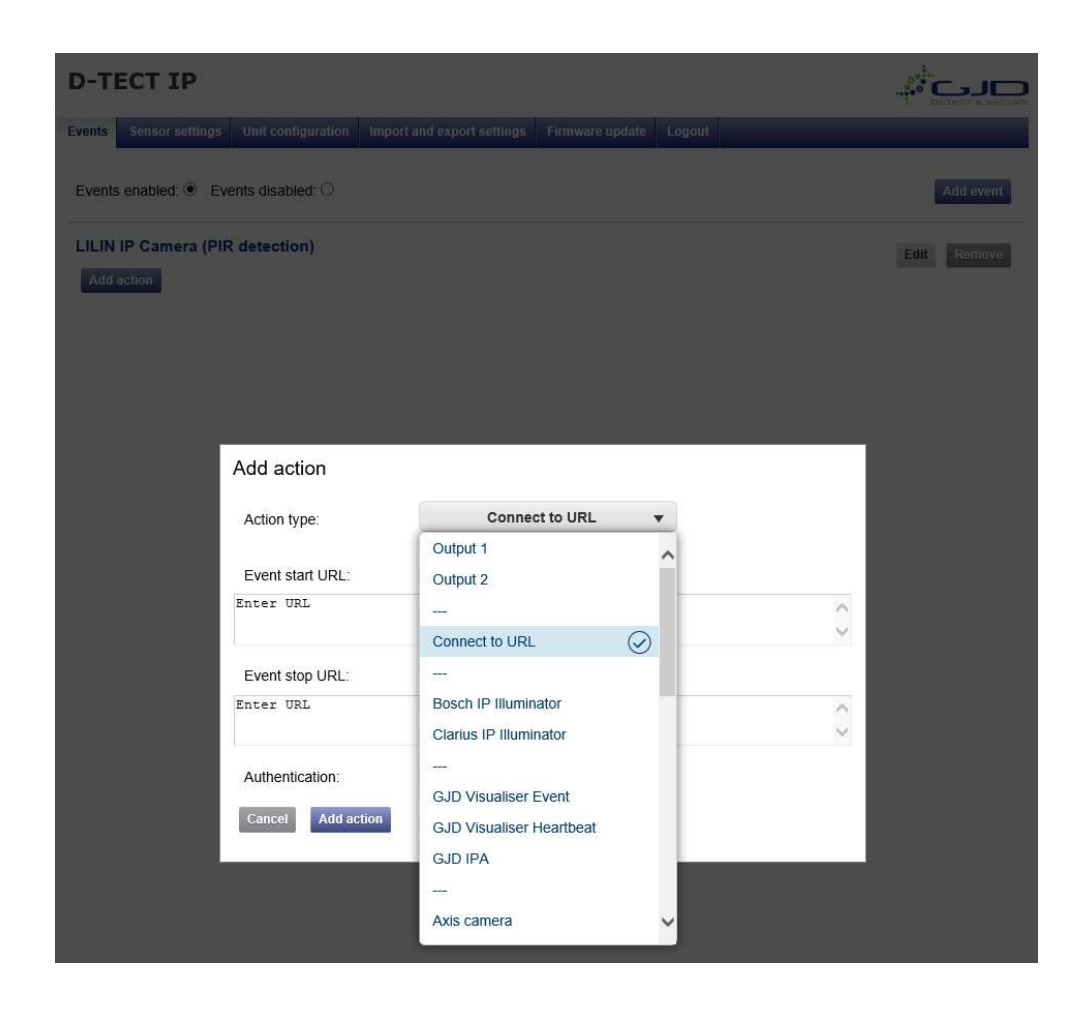

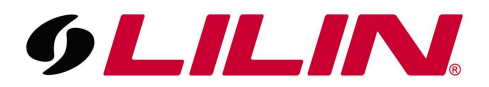

Enter the Event start and Event Stop URL's in the relevant boxes and click 'Add Action'. Ensure that you use the correct username, password and IP address for your IP camera. The authentication type must be set to 'Basic'.

Event Start URL:

http://<USERNAME>:<PASSWORD>@<IPADDRESS>/mdmotion?&ALARM\_FLAG=1&ALARM\_FLAG\_NO=0

Event Stop URL:

http://<USERNAME>:<PASSWORD>@<IPADDRESS>/mdmotion?&ALARM\_FLAG=1&ALARM\_FLAG\_NO=1

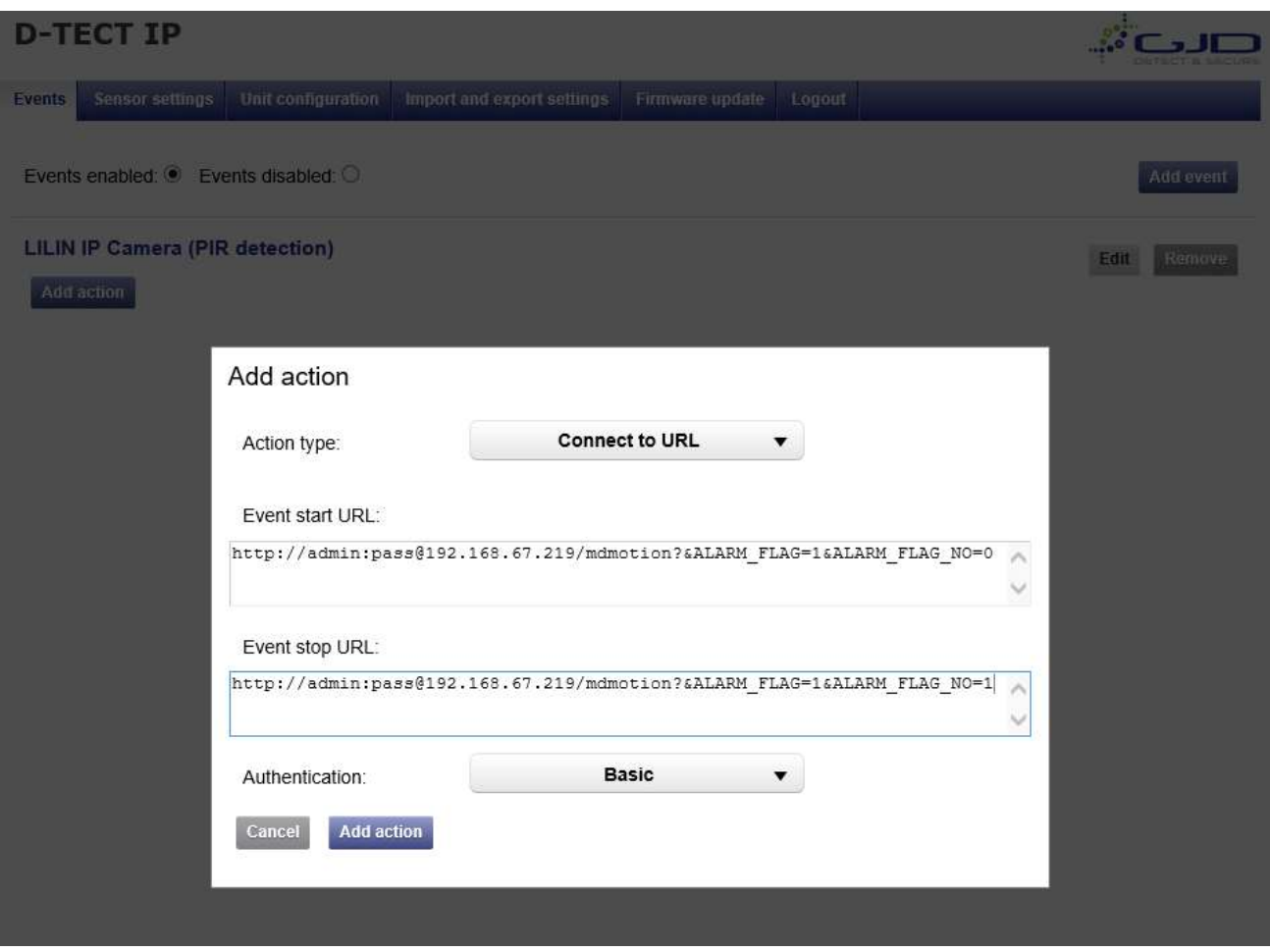

Your GJD detector is now configured.

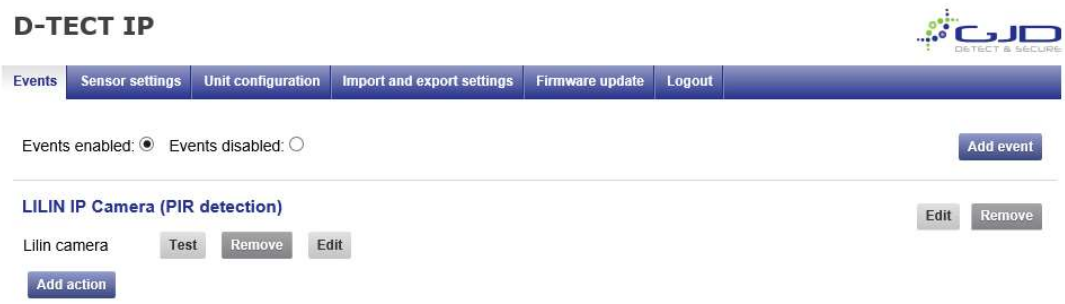

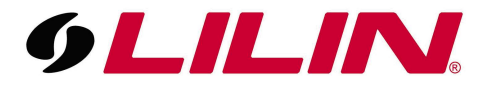

The next step is to log in to your LILIN IP camera and navigate to the following menu:

Setup  $\rightarrow$  Advance Mode  $\rightarrow$  Event  $\rightarrow$  Alarm Detection

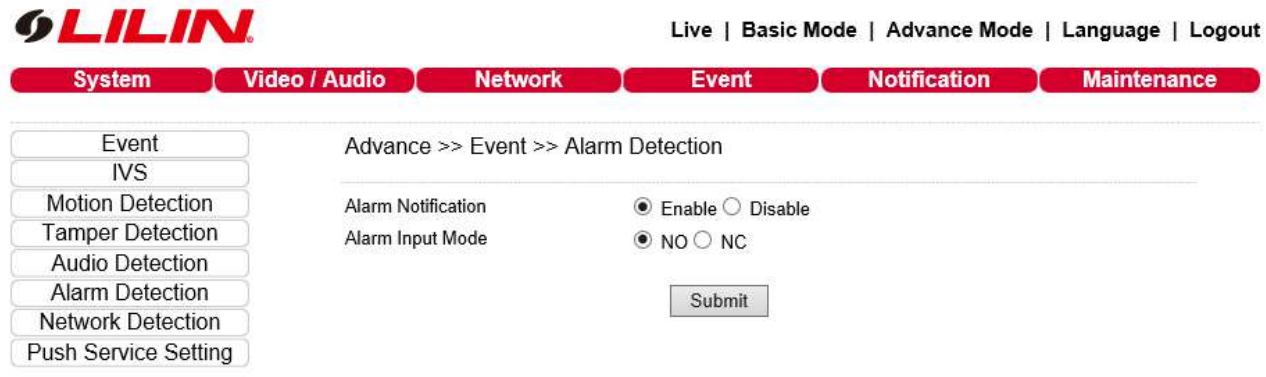

Ensure that the alarm notification is set to 'Enable' and the alarm input type is set to 'NO'.

Switch back to your GJD detector and press the 'Test' button.

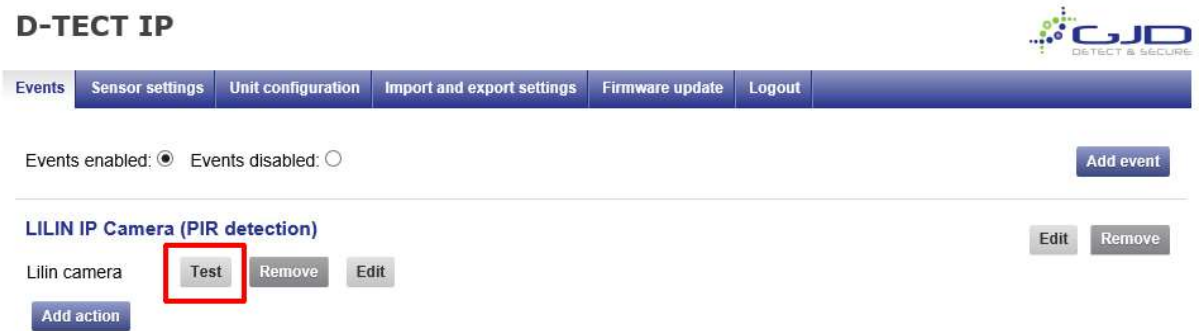

You should now see a red 'A' appear on your cameras image. This is the GJD triggering the cameras NO/NC alarm input and the camera generating its digital alarm.

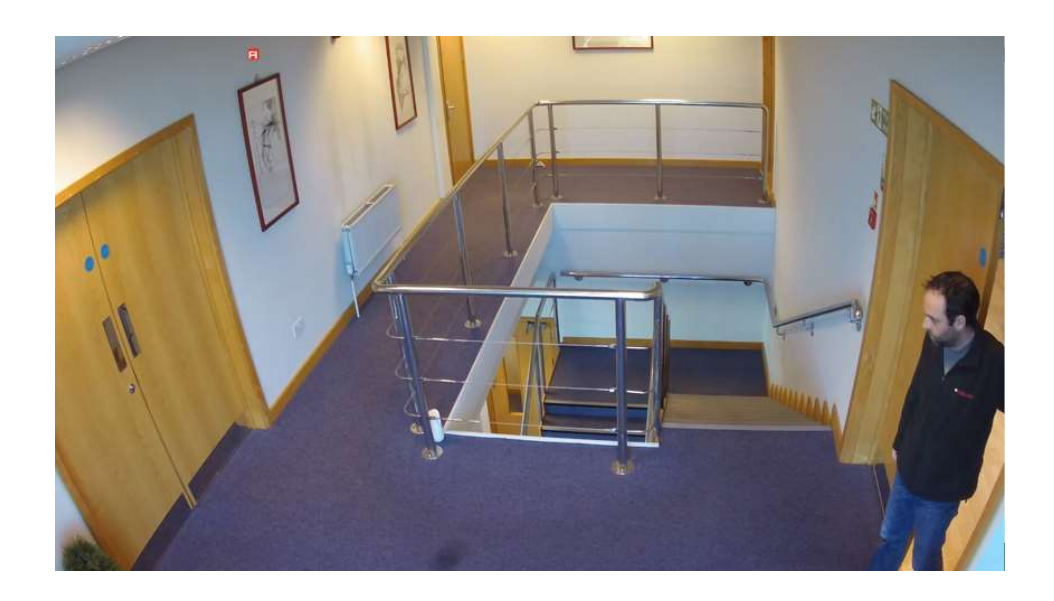